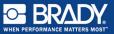

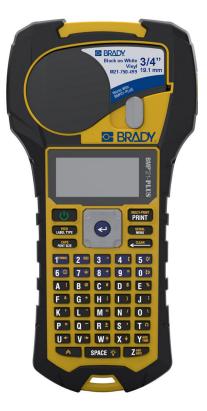

# BMP<sup>®</sup>21-PLUS LABEL PRINTER QUICK START GUIDE

### **REGISTER YOUR PRINTER**

Register your printer online at www.bradycorp.com/ register.

#### TECHNICAL ASSISTANCE

For troubleshooting and FAQs, visit:

http://www.qualityserviceandsupport.com/brady

Other techncial assistance contact numbers can be found on the back cover of this manual. When contacting a representative, have your serial number (located inside the cartridge bay) available.

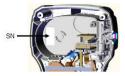

#### BATTERIES

 On the back of the printer, squeeze the finger tabs located on both sides of the battery compartment door, then swing the battery compartment door up and out. (The door will come off.)

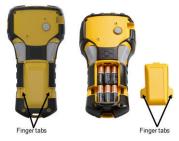

 Insert 6 AA alkaline batteries or the optional BMP21-PLUS-BATT rechargeable battery pack. (Do not use rechargeable AA batteries or Ultimate Lithium AA batteries).

**Note:** The lithium lon battery pack accessory cannot be charged within the printer.

 Re-insert the battery door hinge at the top of the compartment and push down on the battery compartment door, snapping it into place.

- 1. Insert the round end of the optional adapter cable into the plug-in port on the left side of the printer.
- 2. Plug the other end of the cord into an electrical outlet.

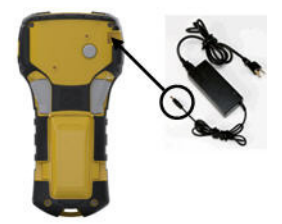

#### CHANGING THE LABEL CARTRIDGE

- 1. Turn the locking lever to the left to unlock the cartridge.
- 2. Push the eject button on the back of the printer.
- 3. Lift the cartridge out of the printer.

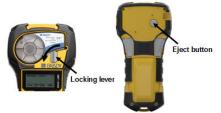

- 4. Place a new cartridge in the cartridge bay and push down until the cartridge snaps into place.
- 5. Turn the locking lever up (to the right).

#### Lanyard

If using a lanyard, attach it at the base of the printer.

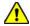

#### WARNING!

The Lanyard is not a breakaway and could be a choking hazard!

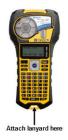

### KEYPAD

| Function      | Кеу                  | Description                                                                        |
|---------------|----------------------|------------------------------------------------------------------------------------|
| Power         | U .                  | Turns on the printer.                                                              |
| Navigation    |                      | Moves the cursor<br>up, down, left, or<br>right in a line of text<br>and in menus. |
| Enter         | Ł                    | Adds a blank line in<br>labels; accepts<br>menu items.                             |
| Function      |                      | Invokes alternate<br>functions (in yellow)<br>on the keypad.                       |
| Backspace     | < CLEAR              | Deletes characters and exits menus.                                                |
| Clear         |                      | Clears data from the screen.                                                       |
| Label Type    | FEED<br>LABEL TYPE   | Accesses installed label type templates.                                           |
| Feed          | + FEED<br>LABEL TYPE | Feeds labels through the printer.                                                  |
| Font Size     | CAPS<br>FONT SIZE    | Provides font sizes<br>and attributes                                              |
| Caps Lock     | + CAPS<br>FONT SIZE  | Locks text in upper-<br>case.                                                      |
| Print         | MULTI-PRINT<br>PRINT | Prints labels.                                                                     |
| Multi-Print   |                      | Prints multiple cop-<br>ies of a label.                                            |
| Menu          | SERIAL<br>MENU       | Sets printer defaults and other options.                                           |
| Serial        | + SERIAL<br>MENU     | Defines serializa-<br>tion values.                                                 |
| Backlight     | 🔶 + SPACE 🔅          | Lightens screen in<br>low light conditions.                                        |
| Symbol        |                      | Accesses pre-<br>defined graphics.                                                 |
| Barcode       | <b>≈</b> +2          | Places text in bar-<br>code format.                                                |
| International | <mark>∧</mark> +6 ①  | Accesses interna-<br>tional characters.                                            |
| Date          | ADD DATE             | Inserts the date.                                                                  |
| Time          | + Y ADD TIME         | Inserts the time.                                                                  |

#### English

For complete instructions on how to use all keys,

functions, and label types, download the BMP<sup>®</sup>21-PLUS User's Manual. Go to: www.BradyCorp.com/Global.

### POWER ON

1. Press **Power** to turn the printer on.

## DISPLAY SCREEN

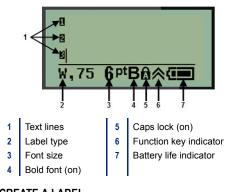

### CREATE A LABEL

#### Entering Text

The vertical line is the cursor.

1. Enter text at the position of the cursor.

**Note:** The width of the label material installed or the orientation of the text determines how much text fits on a line. The error message "Cannot fit" displays if the text line is too long for the label or if the font size is too large. To correct, add a new line, change the font size, or delete some of the text.

2. To add a new, blank line for text, press ENTER <

#### Inserting Text

To insert additional text within a line of text:

- 1. Using navigation keys, position the cursor at the point where text should be inserted.
- 2. Enter the text.

### Font Size

To change the size and attribute (i.e., bold) of the font: CAPS FONT SIZE

- 1. Press Font Size
- 2. Press the Up or Down navigation arrows to choose the

desired font size, then press Enter 🗨.

#### Deleting Text

To remove characters, one at a time, from the position of the cursor TO THE LEFT (backwards):

- 1. Position the cursor to the right of the character you want to delete.
- 2. Press Backspace **CI FAR** , once for each character to delete.

#### Clear Data

To Clear all text on a label:

CLE 1. Press Clear 📐 +

#### SAVE A LABEL

To save labels as a file:

- 1. Press Menu
- MENU Scroll down to File, then press Enter
- 3. Choose Save, then press Enter
- 4. Cursor to an open numbered field (blank field) and press Enter <

| 2 BREAKER 6<br>3 FLAG 90 LEFT |   |
|-------------------------------|---|
| 4 :                           |   |
| BAN 6 <sup>pt</sup>           |   |
|                               | _ |

5. In the File Name? field, enter a name for the file, then press Enter <

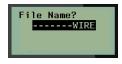

# English OPEN A FILE

To open (recall) a saved file:

- 1. Press Menu
- 2. Choose File, then press Enter <
- 3. Choose Open, then press Enter <

MENI

 Using navigation keys, choose the file to open, then press Enter

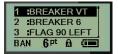

#### PRINT A LABEL

To print a label:

1. Press Print

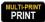

2. When the label emerges from the printer, squeeze the cutter levers to cut the label.

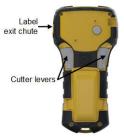

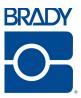

#### Brady Worldwide Inc. 6555 West Good Hope Road Milwaukee, WI 53223 U.S.A. Telephone: 414-358-6600 USA Domestic Facsimile: 414-438-6958

#### Websites

USA: www.bradyid.com. Canada: www.bradycanada.com Mexico: www.bradylatinamerica.com Asia: www.bradycorp.com Europe: www.bradyeurope.com www.bradyeurope.com/services (Europe)

#### Phone Numbers

- 1-800-643-8766 (USA)
- · 1-800-263-6179 (Canada)
- 44 1295 228 205 (UK)
- 01 800 112 7239 (Mexico)
- 55 11 3604 7729 (Brazil)
- 001-866-748-4424 (Latin America)